## **GUIDE DE DÉMARRAGE RAPIDE**

## **VIO 4K -** Réf. V701

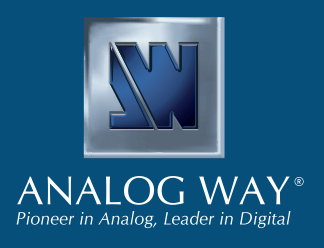

Merci d'avoir choisi **Analog Way** et le **VIO 4K**. En suivant ces quelques étapes, vous serez capable de configurer et d'utiliser votre **convertisseur numérique universel tout-en-un**. Découvrez les fonctionnalités du **VIO 4K** et son interface intuitive, conçues pour répondre à tous vos besoins dans le traitement et la conversion d'images.

## **LIVRÉ AVEC**

- 1 x **VIO 4K (V701)**
- 1 x Cordon d'alimentation
- 1 x Câble croisé Ethernet (pour le contrôle du système)
- 1 x Connecteur MCO 5 points
- 1 x Logiciel de contrôle à distance (Web RCS), hébergé dans l'appareil
- 1 x Kit de montage en rack (les pièces sont rangées dans l'emballage)
- 1 x Manuel utilisateur\*
- 1 x Guide de démarrage rapide\*
- *\* Le manuel utilisateur et le guide de démarrage rapide sont également disponibles sur www.analogway.fr*

## **ATTENTION !**

**Rendez-vous sur notre site pour enregistrer votre/vos produit(s) et être informé des** 

**dernières mises à jour :** <http://bit.ly/AW-Register>

Des supports arrières ou rails additionnels sont fortement recommandés pour toutes les installations.

## **INSTALLATION ET CONFIGURATION RAPIDE**

Vous pouvez rapidement configurer et utiliser votre **VIO 4K** à partir de l'appareil lui-même, grâce aux boutons et aux menus en face avant.

• Allumez l'appareil pour accéder aux menus en face avant :

### **Menu principal sur l'écran LCD**

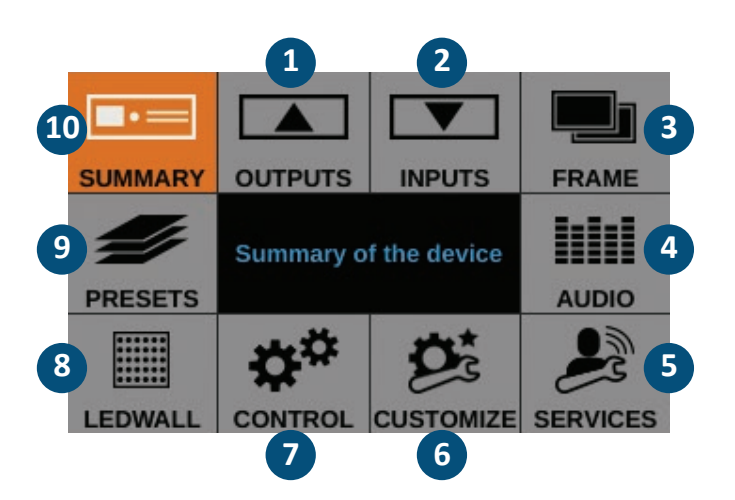

- **1.** Configurez les sorties et connecteurs de sortie
- **2.** Configurez les entrées et connecteurs d'entrée
- **3.** Importez des frames (images) et gérez les fonctionnalités liées aux frames
- **4.** Configurez l'audio et gérez le mapping audio/vidéo
- **5.** Accédez aux informations du support technique
- **6.** Créez des formats personnalisés, gérez les transitions, paramétrez la couleur d'arrière-plan...
- **7.** Configurez l'appareil (LAN...), et utilisez des fonctions comme le « Safe Input Select » (sélection d'entrée sécurisée)
- **8.** Ajustez la zone d'intérêt (AOI) et l'affichage des murs à LED
- **9.** Sauvegardez et rappelez vos configurations d'affichage et de sélection d'entrée
- **10.** Vérifier la configuration courante de votre **VIO 4K**
- Tournez le **bouton rotatif** en face avant et appuyez sur les boutons **ENTER** (entrer) et **EXIT/MENU** (quitter/ menu) pour naviguer dans les menus et régler votre configuration.
- Sélectionnez l'entrée à afficher en sortie en choisissant le bouton **INPUT SELECTION** lui correspondant, ou utilisez **BLACK** pour afficher la couleur d'arrière-plan.

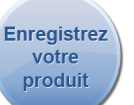

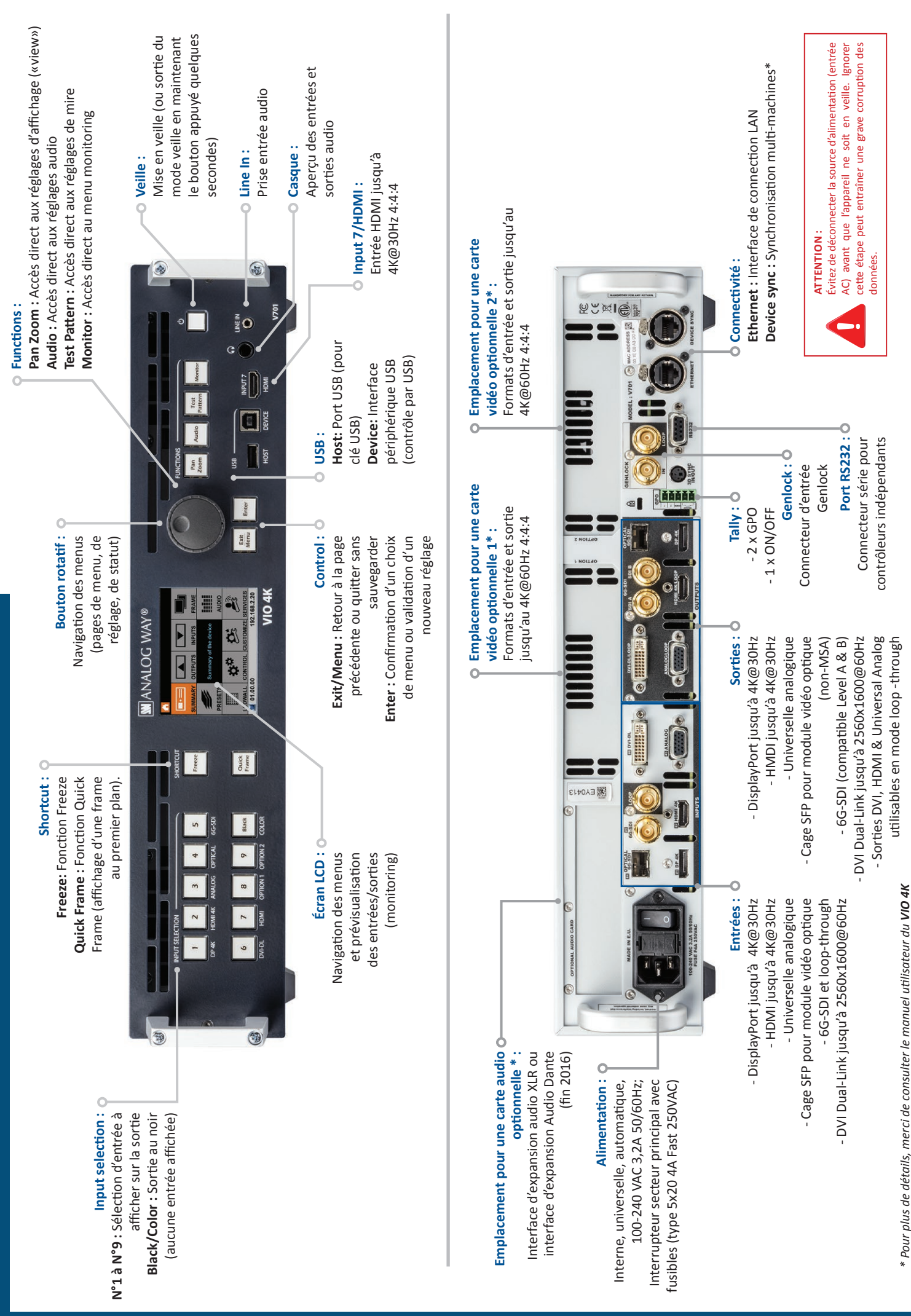

VIO 4K - RÉF. V701 / DESCRIPTION DES FACES AVANT ET ARRIÈRE **VIO 4K - RÉF. V701 / DESCRIPTION DES FACES AVANT ET ARRIÈRE**

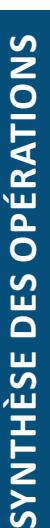

# CODE COULEUR DES BOUTONS

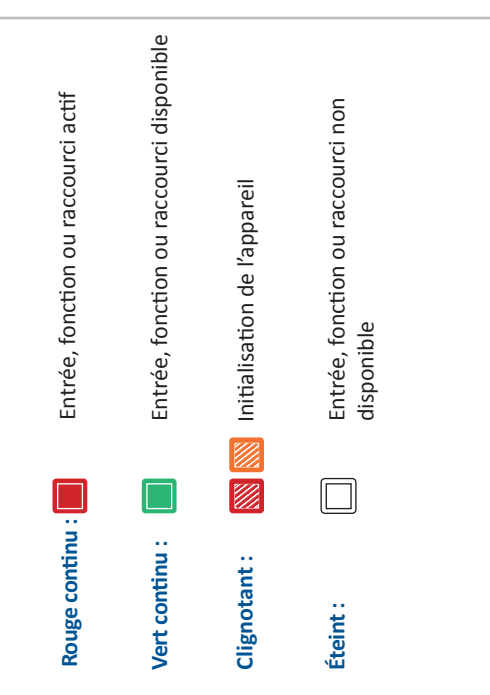

# **CODE COULEUR DES BOUTONS CONFIGURATION DES SORTIES CONFIGURATION DES ENTRÉES** CONFIGURATION DES SORTIES

Accédez au menu **OUTPUTS** puis sélectionnez **STANDARD**  Accédez au menu OUTPUTS puis sélectionnez STANDARD **OUTPUT** pour régler la sortie. **OUTPUT** pour régler la sortie.

## Résolution et fréquence de rafraîchissement : **Résolution et fréquence de rafraîchissement :**

- Sélectionnez la résolution et la fréquence de rafraîchissement · Sélectionnez la résolution et la fréquence de rafraîchissement et ajustez les réglages de format en conséquence. et ajustez les réglages de format en conséquence.
- Accédez au menu **CUSTOMIZE** (personnalisation) et créez un un format personnalisé (**Custom Format**) quand le format · Accédez au menu CUSTOMIZE (personnalisation) et créez un un format personnalisé (Custom Format) quand le format souhaité n'est pas disponible. souhaité n'est pas disponible.

**CONSEIL :** Privilégiez la résolution native des écrans/  $\acute{e}$ crans/ CONSEIL : Privilégiez la résolution native des projecteurs afin d'éviter un scaling supplémentaire. projecteurs afin d'éviter un scaling supplémentaire.

## Zone d'intérêt : **Zone d'intérêt :**

Ajustez la zone active de votre affichage dans le format de sortie. Ajustez la zone active de votre affichage dans le format de sortie.

## Correction des images: **Correction des images :**

• Ajustez la correction gamma de votre image en sortie • Utilisez les réglages avancés de température de couleur, Ajustez la correction gamma de votre image en sortie · Utilisez les réglages avancés de température de couleur, (particulièrement utile dans une installation avec mur à LED). (particulièrement utile dans une installation avec **mur à LED**). luminosité et contraste pour affiner l'image en sortie. luminosité et contraste pour affiner l'image en sortie.

# CONFIGURATION DES ENTRÉES

- · Accédez au menu INPUTS pour avoir une vue d'ensemble de • Accédez au menu **INPUTS** pour avoir une vue d'ensemble de toutes les entrées et leur statut. toutes les entrées et leur statut.
	- la détection • Sélectionnez **AUTOSET ALL** pour lancer la détection automatique de toutes les entrées et connecteurs d'entrée. automatique de toutes les entrées et connecteurs d'entrée. ·Sélectionnez AUTOSET ALL pour lancer

## Réglage des entrées : **Réglage des entrées :**

- · Accédez au menu Plug Settings (connecteur d'entrée) pour • Accédez au menu **Plug Settings** (connecteur d'entrée) pour · Sélectionnez une entrée pour la configurer individuellement. • Sélectionnez une entrée pour la configurer individuellement.
- sélectionner le type de signal d'entrée, activer ou désactiver sélectionner le type de signal d'entrée, activer ou désactiver le support des sources HDCP, et gérer les formats préférés via le support des sources HDCP, et gérer les formats préférés via l'EDID.
	- optimiser le signal d'entrée et corriger l'aspect ratio et la taille · Sélectionnez le menu Image Settings (réglages d'image) pour • Sélectionnez le menu **Image Settings** (réglages d'image) pour optimiser le signal d'entrée et corriger l'aspect ratio et la taille de l'image.

CONSEIL: Rognez l'image (Crop) et utilisez un aspect ratio **CONSEIL :** Rognez l'image (**Crop**) et utilisez un aspect ratio d'affichage (Display aspect ratio) pour corriger l'image d'affichage (**Display aspect ratio**) pour corriger l'image après recadrage. après recadrage.

## GESTION DE L'AUDIO

## Réglages des entrées et sorties audio : **Réglages des entrées et sorties audio :**

- · Gérez jusqu'à 4 paires de canaux intégrés par entrée/sortie. • Gérez jusqu'à 4 paires de canaux intégrés par entrée/sortie. Configurez l'audio indépendamment du contenu vidéo: Configurez l'audio indépendamment du contenu vidéo:
- Préparez des pré-listes audio et pré-écoutez votre contenu · Préparez des pré-listes audio et pré-écoutez votre contenu · Configurez les auxiliaires audio pour chaque paire audio. • Configurez les auxiliaires audio pour chaque paire audio.
- **Mapping audio/vidéo :** Mapping audio/vidéo:

avec la sortie casque.

avec la sortie casque.

Sélectionnez un mode de mapping audio/vidéo pour relier un Sélectionnez un mode de mapping audio/vidéo pour relier un flux audio à la sortie (audio intégré par mapping audio/vidéo) : flux audio à la sortie (audio intégré par mapping audio/vidéo) :

- **Mode Follow mapping :** Le contenu audio de la sortie va suivre le mapping audio/vidéo de l'entrée sélectionnée lors · Mode Follow mapping : Le contenu audio de la sortie va suivre le mapping audio/vidéo de l'entrée sélectionnée lors de son utilisation. de son utilisation.
- **Mode Direct routing :** Le contenu audio de la sortie est attribué définitivement et indépendamment des entrées . Mode Direct routing : Le contenu audio de la sortie est attribué définitivement et indépendamment des entrées utilisées.

**CONSEIL :** Utilisez le mode **Follow mapping** pour relier des flux audio et des connecteurs d'entrée et configurer le des flux audio et des connecteurs d'entrée et configurer le CONSEIL : Utilisez le mode Follow mapping pour relier mapping audio/vidéo de vos entrées. mapping audio/vidéo de vos entrées.

# PARAMÈTRES D'AFFICHAGE **GESTION DE L'AUDIO PARAMÈTRES D'AFFICHAGE**

· Utilisez Pan et Zoom pour régler la taille et la position de • Utilisez **Pan** et **Zoom** pour régler la taille et la position de Configurez l'affichage ("view") de chaque entrée à l'écran : Configurez l'affichage ("**view**") de chaque entrée à l'écran :

- Appliquer un effet de couleur (**Color Effect**) ou un effet · Appliquer un effet de couleur (Color Effect) ou un effet l'entrée à l'écran. l'entrée à l'écran.
- Sauvegardez vos paramètres d'affichage et rappelez-les sur Sauvegardez vos paramètres d'affichage et rappelez-les sur miroir (Flip) sur l'entrée. miroir (**Flip**) sur l'entrée.
- Créez des **Presets** de vos entrées et de leur paramètres Créez des Presets de vos entrées et de leur paramètres n'importe quelle entrée grâce au **View Bank.** n'importe quelle entrée grâce au View Bank.
	- d'affichage pour les rappeler facilement à l'exécution. d'affichage pour les rappeler facilement à l'exécution.

## CONTRÔLE DES SOURCES **CONTRÔLE DES SOURCES**

- · Gelez (Freeze) la sortie et affichez (Monitor) les entrées et les • Gelez **(Freeze)** la sortie et affichez (**Monitor**) les entrées et les sorties sur l'écran LCD en face avant. sorties sur l'écran LCD en face avant.
- Personnalisez l'effet de transition utilisé au changement de • Personnalisez l'**effet de transition** utilisé au changement de source. source.
- · Utiliser les frames pour créer des transitions à la frame ou • Utiliser les **frames** pour créer des transitions à la frame ou activez la fonction Quick Frame pour afficher rapidement une activez la fonction **Quick Frame** pour afficher rapidement une image fixe sur une sortie. image fixe sur une sortie.
	- · Sélectionnez l'entrée à afficher sur la sortie en choisissant le • Sélectionnez l'entrée à afficher sur la sortie en choisissant le bouton INPUT SELECTION lui correspondant. bouton **INPUT SELECTION** lui correspondant.

CONSEIL : Activer la fonction Safe Input Select (sélection **CONSEIL :** Activer la fonction **Safe Input Select** (sélection d'entrée sécurisée) pour empêcher la sélection d'entrées d'entrée sécurisée) pour empêcher la sélection d'entrées sans signal. sans signal.

## **INTERFACE WEB RCS**

Vous pouvez utiliser l'interface **Web RCS** pour contrôler et configurer à distance votre **VIO 4K** depuis un PC ou une tablette via LAN ou via USB.

### **L'interface Web RCS chargée dans un navigateur web**

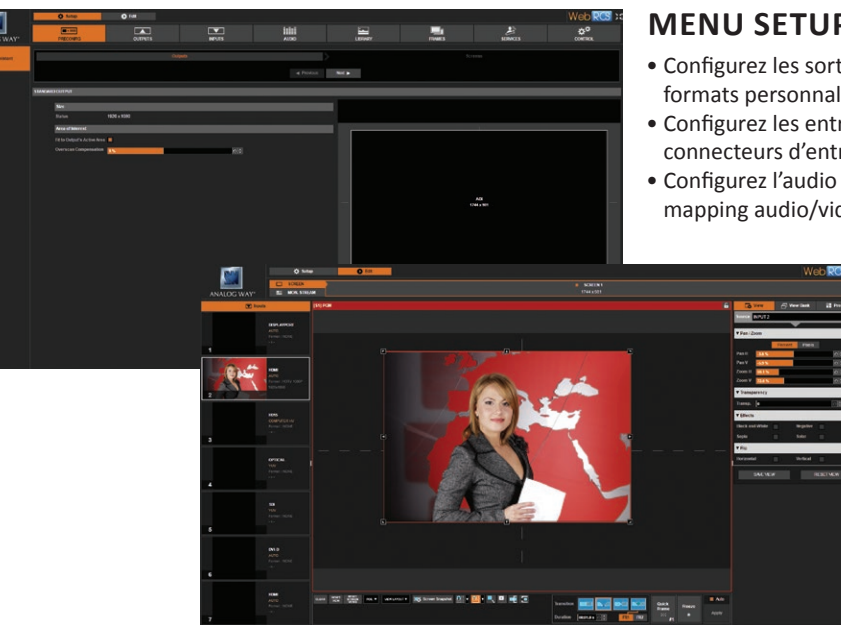

## **MENU SETUP**

- Configurez les sorties et créez des formats personnalisés
- Configurez les entrées et les connecteurs d'entrée
- Configurez l'audio et gérez le mapping audio/vidéo

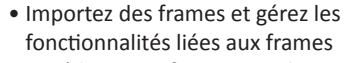

- Accédez aux informations du support technique
- Gérez les réglages de l'appareil et ses fonctionnalités

## **MENU EDIT**

Assembler le tout à l'écran :

- Redimensionnez et repositionnez l'affichage des entrées • Sauvegardez et chargez les paramètres d'affichage
- Sauvegardez et chargez des presets
- Prévisualisez les sources
- Sélectionnez les entrées
- Gérez les transitions
- Gelez la sortie
- Affichez une Quick Frame...

Le logiciel de contrôle à distance **Web RCS** est embarqué dans votre **VIO 4K**. Pour vous y connecter, vous devez simplement utiliser un navigateur web et un réseau LAN standard (ou une connexion type Ethernet sur USB).

### **Se connecter à la Web RCS (LAN)\***

Pour se connecter à la Web RCS de votre **VIO 4K** en utilisant un réseau LAN standard :

- **1.** Connectez votre ordinateur au **VIO 4K** en utilisant le cable Ethernet fourni
- **2.** Sur votre ordinateur, ouvrez un navigateur web compatible avec Flash© player
- **3.** Dans ce navigateur web, entrez l'adresse IP de votre **VIO 4K** (affichée sur l'écran LCD en face avant).

La connexion à la Web RCS devrait s'établir.

**Configuration manuelle :** si votre ordinateur n'est pas configuré sur le mode DHCP (adressage IP automatique), il faut configurer le LAN manuellement afin de se connecter :

- (1) Configurez votre **VIO 4K**
	- **1.** Allez dans **Control > Connection > LAN Setup** via le menu en face avant
	- **2.** Désactivez la fonction **Obtain IP via DHCP**
	- **3.** Modifiez les réglages LAN de votre **VIO 4K**, par exemple :
	- **Adresse IP :** 192.168.2.140 • **Passerelle :** 192.168.2.160
- **Masque de sous-réseau :** 255.255.255.0

**4.** Sélectionnez **Apply** pour sauvegarder et appliquer les nouveaux réglages.

(2) Configurez l'adaptateur LAN pour le PC

- **1.** Ouvrez les réglages de l'adaptateur LAN
- **2.** Attribuez une adresse IP à votre ordinateur sur le même réseau et sous-réseau que votre **VIO 4K**, par exemple :
- **Adresse IP :** 192.168.2.16

 $\bullet$ 

- **Passerelle :** 192.168.2.150 255.255.255.0
- La connexion devrait s'établir.

Une fois la connexion établie, l'interface Web RCS va se charger sur votre navigateur internet. Les deux icônes en bas à droite de l'écran indiquent que la Web RCS est prête à être utilisée :

### V701 Sync OK

- **V701 :** Devient vers lorsque la connexion est établie
- **Sync OK :** Devient vert lorsque la Web RCS a fini la synchronisation

Si vous rencontrez des problèmes avec la synchronisation, essayez de vider le cache et d'actualiser la page (CTRL + F5 sur la plupart des navigateurs).

*\* Merci de consulter le manuel utilisateur pour une connexion via USB.*

## **GARANTIE ET SERVICE**

Ce produit **Analog Way** dispose d'une garantie de 3 ans pièces et main d'oeuvre, retour en nos locaux. Cette garantie ne couvre pas les négligences commises par l'utilisateur, les modifications spéciales, les surtensions électriques, les mauvais traitements (chutes/ compressions) et autres dommages inhabituels. En cas de dysfonctionnement, merci de contacter votre service client **Analog Way**.

## **ALLER PLUS LOIN AVEC LE VIO 4K**

Pour des détails complets sur les fonctionnalités et les procédures d'exploitation, merci de consulter le manuel utilisateur du **VIO 4K** ou visitez notre site web à l'adresse : www.analogway.fr<br>Firmware v01.20 - 10/18/2016

• **Masque de sous-réseau :**